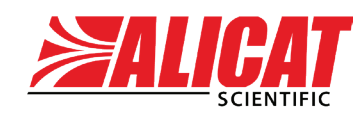

A **Halma** company

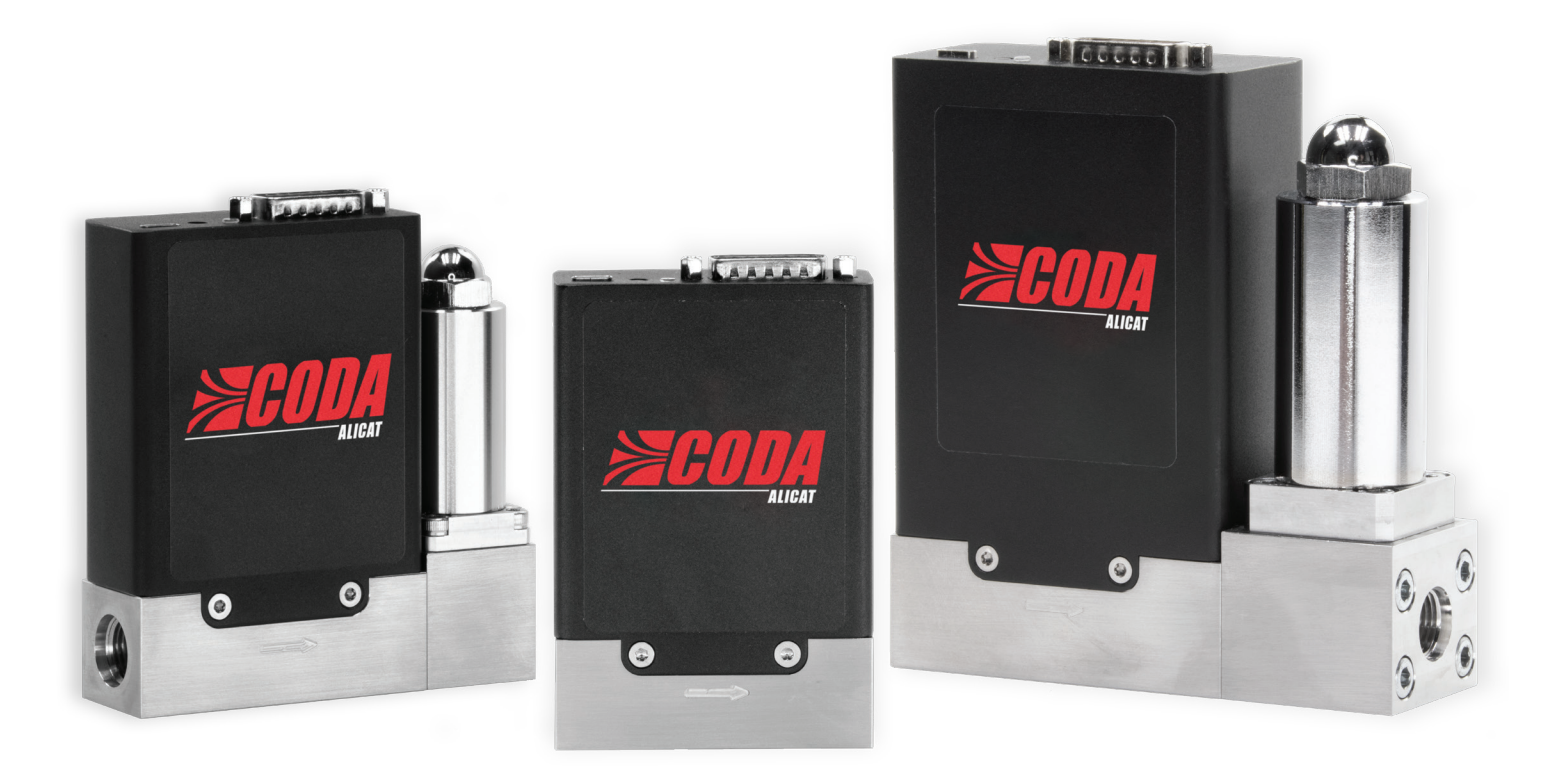

# OPERATING MANUAL CODA-SERIES CORIOLIS MASS FLOW DEVICES

Models K · KC · KF · KG

## **Thank you for purchasing your CODA-Series Coriolis mass flow device.**

## <span id="page-1-0"></span>Contact Information

#### **Alicat Scientific World Headquarters**

7641 N Business Park Dr., Tucson, AZ 85743 USA

[info@alicat.com](mailto:info@alicat.com) • [alicat.com](http://alicat.com/) • +1 888-290-6060

**India** [info-in@alicat.com](mailto:info-in%40alicat.com?subject=) Alicat Scientific India Pvt. Ltd. 101, Hamilton A Bldg, Near Hiranandani Hospital, Hiranandani Estate, Patli Pada, Ghodbunder Road, Thane West-400607 Maharashtra, India GST No.: 27AAWCA5866D1Z6 **+91-22-46081434**

#### **China & SE Asia**

[info-cn@alicat.com](mailto:info-cn%40alicat.com?subject=) [alicat.com.cn](http://alicat.com.cn) 2nd Floor, Block 63, No. 421, Hong Cao Rd, Shanghai 200233 PRC **+86-400-920-5760**

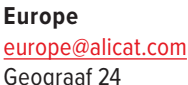

Geograaf 24 6921 EW Duiven, The Netherlands **+31 (0) 26 203.1651**

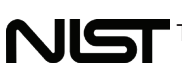

This device comes with a NIST-traceable calibration certificate.

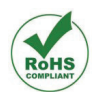

This device conforms to the European Union's Restriction of Use of Hazardous Substances in Electrical and Electronic Equipment (RoHS) Directive 2011/65/EU.

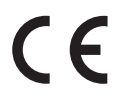

This device complies with the requirements of the Low Voltage Directive 2014/35/ EU and the EMC Directive 2014/30/EU and carries the CE Marking accordingly.

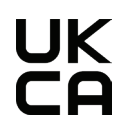

This device complies with the requirements of the Electrical Equipment (Safety) Regulations 2016 and the Electromagnetic Compatibility Regulations 2016 and carries the UKCA marking accordingly.

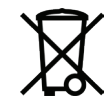

This device complies with the requirements of the European Union's Waste Electrical & Electronic Equipment (WEEE) Directive 2002/96/EC.

© 2023 Alicat Scientific, Inc. This manual is copyrighted. This document may not, in whole or in part, be copied, reproduced, or translated for commercial purposes without prior written consent from the copyright holder.

Alicat, FlowVision, CODA, and their respective logos are all trademarks of Alicat Scientific, Inc.

# Contents

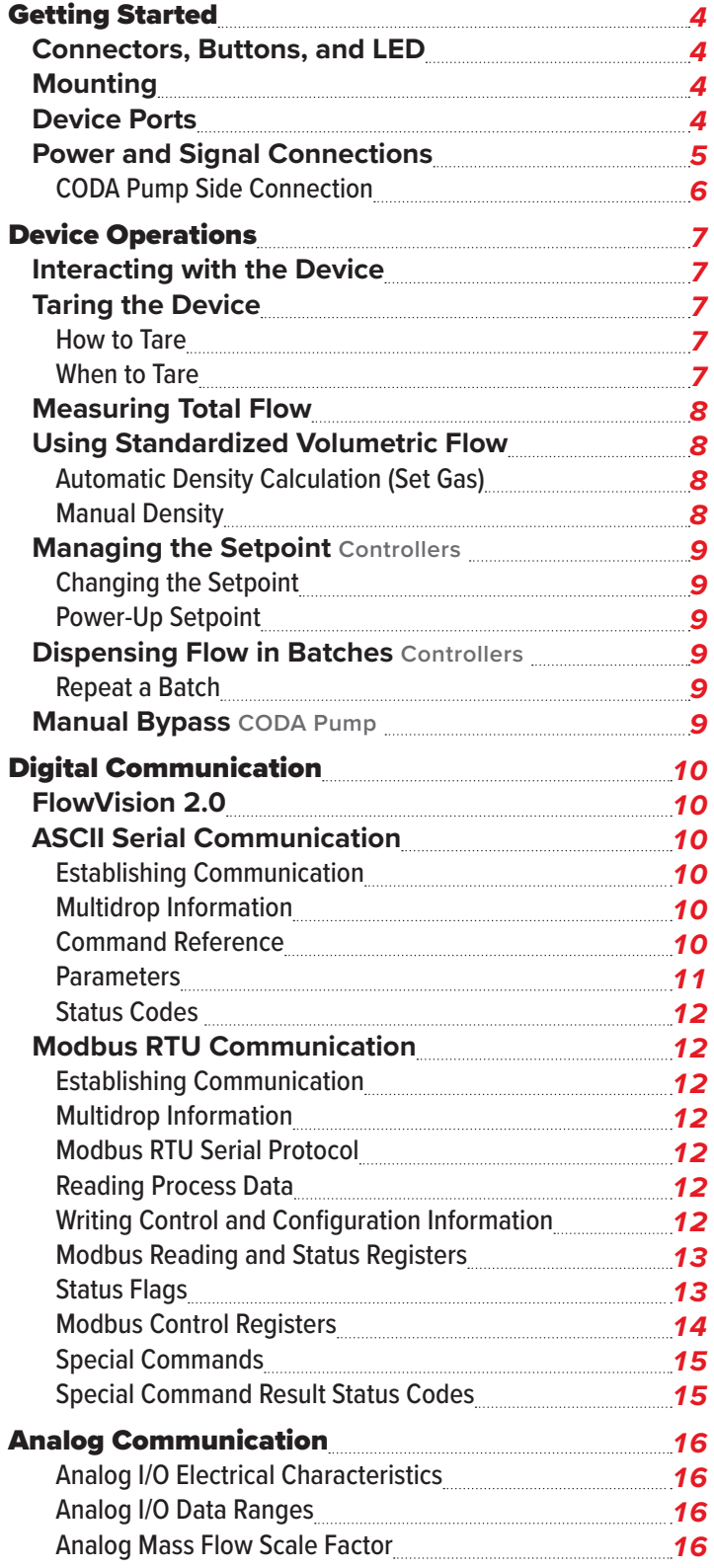

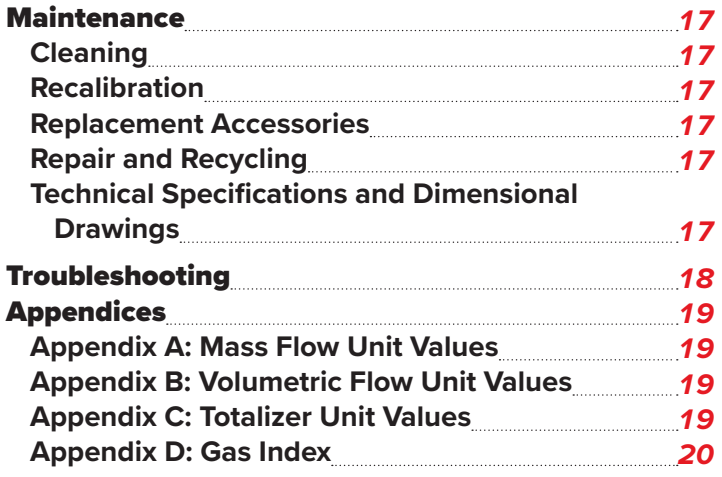

# <span id="page-3-0"></span>Getting Started

This manual is for all Coriolis meters (K), controllers (KC), pump controllers (KF), and the full coda pump system (KG).

# Connectors, Buttons, and LED

The drawings on this page represent a typical CODA-series mass flow controller, meter, and pump controller. Your device's appearance and connections may differ.

The multicolor LED indicator light displays as a steady green when power is supplied to the instrument. The LED light changes to red when transmitting or receiving through serial communication.

Controllers and meters have a single connection at the top of the device for power and communication. CODA pump controllers have two connections, one on the top and one on the side. The top connection provides power and communication to the system. The connection on the side of the device is to connect the pump to the device. This provides both power to the pump and communication between it and the device. See the power and signal connection section (**[page 5](#page-4-1)**) for the pinouts.

## Mounting

All CODA-series mass flow devices have mounting holes on the bottom for convenient attachment to flat panels. The device does not require straight run pipes upstream or downstream. The device is position insensitive and can be mounted in any orientation.

CODA pump controllers need the pump installed upstream of the controller. Installing the pump downstream of the controller may result in bubbles entering the controller body and creating inaccurate measurements.

## Device Ports

Devices ship with plastic plugs seated in the process ports. To decrease the chance of contaminating the flow stream, do not remove these plugs until you are ready to install the device.

CODA devices come with different connection options that are determined at the time of production. Confirm the inlet and outlet fittings of your device and plumb them to the process appropriately.

- **•** On fittings that require thread-sealing Teflon tape, such as NPT fittings, do not wrap the first two threads entering the device. This minimizes the possibility of getting tape into the flow stream and clogging the device.
- **•** Face seal and compression fittings do not need Teflon tape applied to the threads.

! **Warning:** *Do not use pipe dopes or sealants on the process connections. These compounds can cause irreparable damage to the device should they enter the flow stream.*

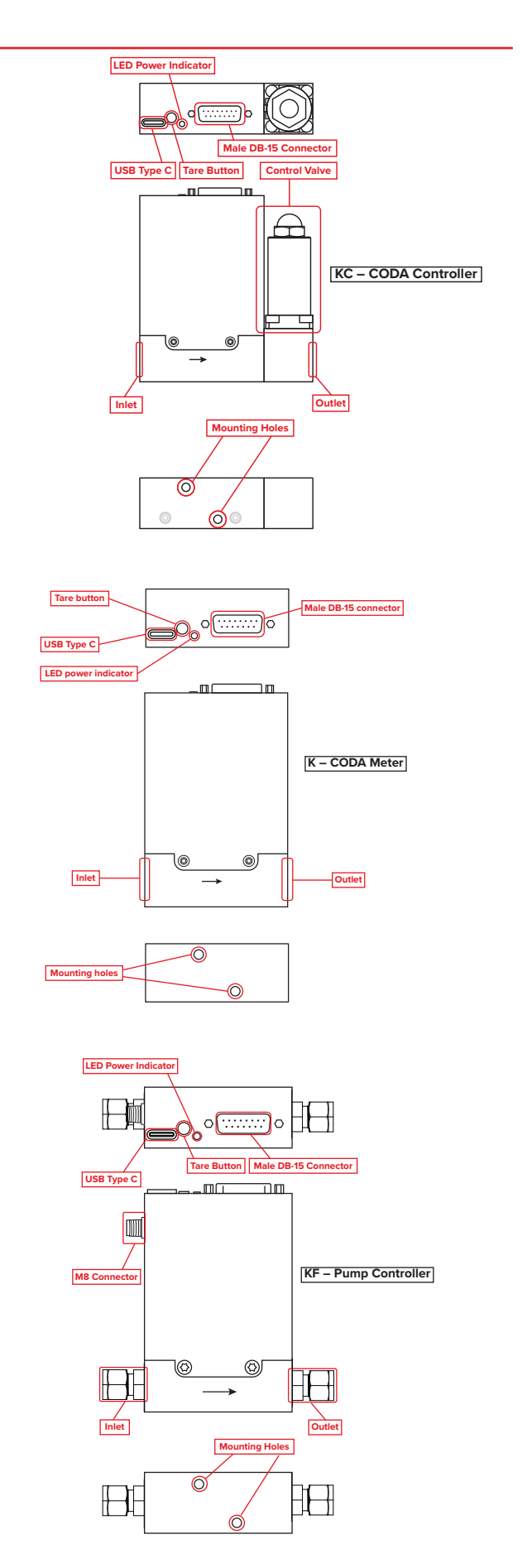

## <span id="page-4-0"></span>**Maximum Pressure**

Each device includes a calibration sheet listing its maximum operating pressure and maximum burst pressure. Operating above these pressures, even briefly, may result in the device rupturing.

CODA controllers also have a maximum differential operating pressure that is dependent on the installed valve or pump. Pressures above the maximum differential pressure may damage the components.

# <span id="page-4-1"></span>Power and Signal Connections

When CODA pump systems are used in high-pressure processes, the outlet of the controller needs to be pressurized before the inlet. This is to protect the pump from too high of a pressure difference when it turns on.

! **Warning:** *Devices exposed to pressures above the burst pressure listed in the device's specifications sheet, even for short periods, may leak or fail catastrophically, injuring persons or equipment.* 

On CODA meters, the USB-C connector on top of the device can provide power and a communication interface to the meter.

CODA controllers and pump controllers require power via a DB-15, M12, or power jack connector (power jack is only available on RJ-45 units). The USB-C connection can be used to communicate with the controller. The USB-C connector is absent on devices with the M12 connector, including IP67-rated devices.

When using Modbus as the communication protocol, the USB-C connection acts as a debug port and only responds to Modbus ID 1. For more information, see the **Modbus RTU Communication** section (**[page 12](#page-11-1)**). When using ASCII serial communication, the USB-C connection can be used with any ID.

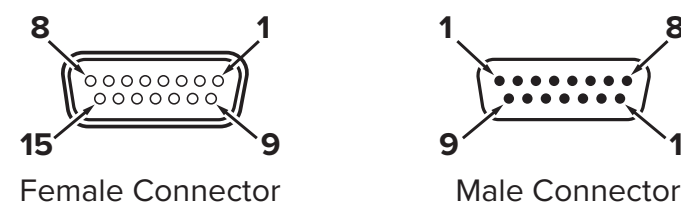

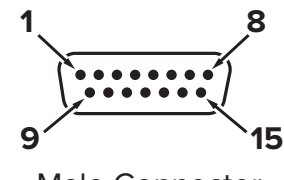

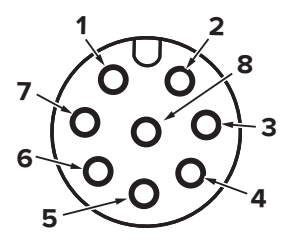

Female Connector **Male Connector** 

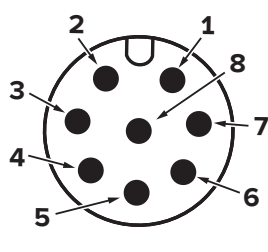

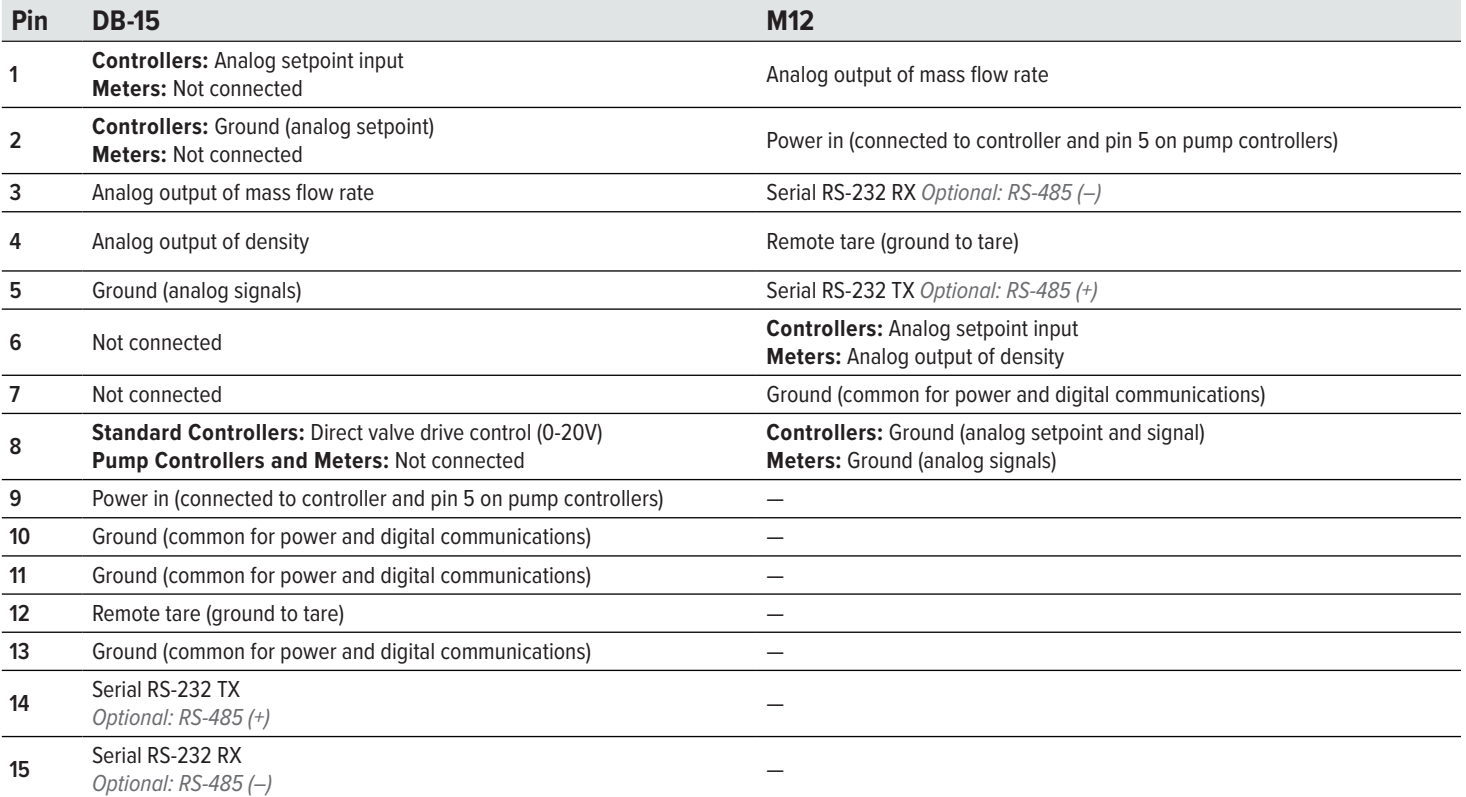

### <span id="page-5-0"></span>**CODA Pump Side Connection**

CODA pump controllers have an extra 5-pin M8 connection on the side of the device. This connection powers and controls the pump. The power for the pump runs directly from the top DB-15 or M12 connection to this M8 connection. When wiring a CODA pump device, connect the pump to the controller according to the following pinout.

**! Warning:** *Do not connect the power source directly to this connection. Use this connection to run power from the device to the pump.*

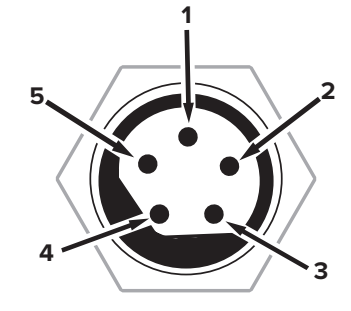

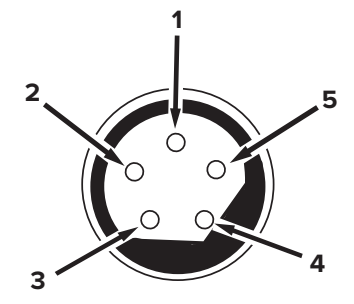

Male Connector Female Connector

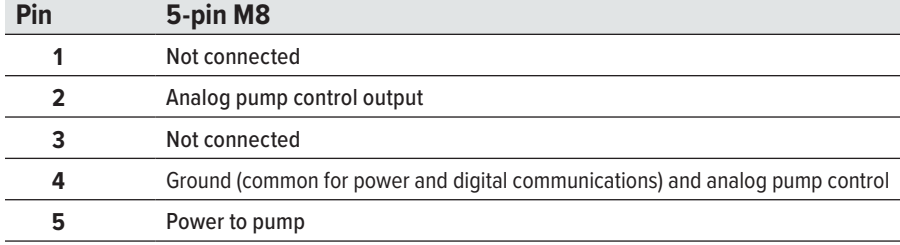

# <span id="page-6-0"></span>Device Operations

## Interacting with the Device

Operating a CODA device is performed by using FlowVision 2.0, ASCII serial communication, Modbus RTU, or analog communication. These options can be used for taring the device and totalizing the flow. Controllers can use these options to manage their setpoints or dispense flow in batches.

- **• FlowVision 2.0:** a Windows-based software that controls the device, logs and charts data, and runs scripts. For most applications, this is the best method of operating your CODA device. To download FlowVision 2.0, visit [alicat.com/flowvision.](http://alicat.com/flowvision) See the **FlowVision 2.0** section (**[page 10](#page-9-1)**) for information on connecting your device to FlowVision 2.0.
- **• ASCII Serial Communication:** used with either the FlowVision 2.0 terminal or the standalone Alicat Serial Terminal. The serial terminal can be downloaded from [alicat.com/support/software-drivers](http://alicat.com/support/software-drivers). See the **ASCII Serial Communication** section (**[page 10](#page-9-2)**) for more information and commands.
- Taring the Device

Taring ensures accurate measurements by giving the device a zero-reference point to measure from. The taring process takes 10 seconds to complete after it begins. Prior to taring, begin flow through the device to introduce fluid to the system and then stop flow to establish a no-flow condition. For the best results, wait 15 minutes for the electronics and the flow to reach operational temperature before taring.

#### **How to Tare**

There are three ways to tare a CODA-series device.

#### **Digitally**

- **• FlowVision 2.0:** a tare button is in the **Device Tab** after connecting your device (**[page 10](#page-9-2)**)
- **• ASCII serial communication:** use the tare command (*unit\_id* V).
- **• Modbus RTU:** write to registers 1000 and 1001 with command ID 4 and argument 1 to start the taring process. See the **Special Commands** table of the **Modbus RTU** section (**[page 15](#page-14-1)**).

Do not start flow again until the 10-second taring process is complete.

#### **Analog Connection**

CODA-series devices with analog connections have one pin that can be grounded to tare the device (**[page 5](#page-4-1)**). Ground this pin for at least 5 seconds to initiate the 10-second taring process.

- **• Modbus RTU:** for use with processes that already utilize the Modbus RTU protocol. See the **Modbus RTU Communication** section (**[page 12](#page-11-2)**) for more information and commands.
- **• Analog:** controllers have both input and output options to control the flow as well as receive info on the current process. CODA meters only have an output to send process information. See the **Analog Communication** section (**[page 16](#page-15-1)**) for more information on connection to a device via an analog signal.

#### **The Tare Button**

While not recommended, the device can tare by pressing the tare button on the top of the device. To begin the taring process, press and hold the button for 5 seconds. Once the process begins, release the button and allow 10 seconds for the process to complete.

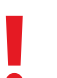

**! Warning:** *Tare via the top button may result in an improper tare due to disturbing the process line when pressing the button.*

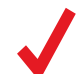

✓ **Note:** *Devices with IP67 rating, and devices with an M12 connector do not have a tare button.*

## **When to Tare**

- **•** After installing the device in a different orientation.
- **•** After a significant impact to the flow device.
- **•** After changing fluid.
- **•** After significant changes to the ambient conditions.

# <span id="page-7-0"></span>Measuring Total Flow

All CODA devices can measure the total amount of flow that has passed through the device. This is referred to as the totalizer. The flow is measured until the totalizer is reset. Once reset, the measured flow clears and begins measuring the new flow.

- **• FlowVision 2.0:** the totalizer is displayed with the other measurements on the right-hand side of the device tab. To reset the totalizer, press the reset totalizer button at the top of the tab.
- **• ASCII serial communication:** use the reset totalizer command, *unit\_id* T to return the totalizer to zero.
- **• Modbus RTU:** write to registers 1000 and 1001 with command ID 5 and argument 0 to reset the totalizer. See the **Special Commands** table of the **Modbus RTU** section (**[page 15](#page-14-1)**).

## Using Standardized Volumetric Flow

CODA devices can measure or control the standardized volumetric flow of a process. For this, the device needs an STP density to standardize the volumetric flow. The density can either be calculated automatically by using the device's gas index or set manually.

For automatic density calculation, the CODA device needs a gas selected. The density is then calculated using the known density at the current standard temperature and standard pressure. By default, the standard temperature is 25°C and the standard pressure is 1 atmosphere (ATM).

#### **Automatic Density Calculation (Set Gas)**

There are two ways to set the gas on a CODA device.

- **• ASCII serial communication:** use the **gas number ID** (GASID) parameter in the configure parameter command (*unit\_id*CFG *parameter\_id new\_parameter\_value*). The *new\_parameter\_value* is the gas index number found in **Appendix D** (**[page 20](#page-19-1)**).
- **• Modbus RTU:** use register 1141 and write the gas index number found in **Appendix D**  (**[page 20](#page-19-1)**) as the value of the register.

### **Manual Density**

If a gas is not found in the index it may be necessary to set the fluid density manually. There are three ways to do so.

- **• FlowVision 2.0:** the STP density can be set in the **device settings**, under the **measurements** section.
- **• ASCII serial communication:** use the **STP density** (DENS) parameter in the configure parameter command (*unit\_id*CFG *parameter\_id new\_parameter\_value*). See the parameter command table (**[page 11](#page-10-1)**) for more information.
- **• Modbus RTU:** write the desired density in kg/m3 to registers 1112–1113.

## <span id="page-8-0"></span>**Changing the Setpoint**

The setpoint is the flow rate that controllers attempt to achieve and maintain. A standard CODA controller does this by opening and closing the valve. A CODA pump controller does it by increasing and decreasing the power to the pump.

- **• FlowVision 2.0:** the setpoint is managed by the field in the **device tab**.
- **• ASCII serial communication:** use the setpoint command (*unit\_id*S *new\_setpoint\_value*) to change the setpoint to the desired setpoint value.
- **• Modbus RTU:** use either registers 1010–1011 or 1012–1013 to update the setpoints. See the **Modbus Control Registers** table (**[page 14](#page-13-1)**) for more information.
- **• Analog:** Refer to the **Power and Signal Connections**  (**[page 5](#page-4-1)**) and **Analog Communication** (**[page 16](#page-15-1)**) section for the setpoint pins and connections.

## **Dispensing Flow in Batches controllers**

A CODA controller can dispense fluid in a user-defined batch. Batching is a function of the totalizer on controllers. Once the batch size is defined, give the controller a setpoint to begin flowing the batch. After the desired amount of fluid passes through the controller, the controller stops the flow. Flow can be restarted by removing the batch size or repeating a batch.

- **• FlowVision 2.0:** the batch size can be defined in the **device tab** underneath the setpoint.
- **• ASCII serial communication:** use the batch command (*unit\_id* TB 1 *batch\_volume*) to define the batch size.
- **• Modbus RTU:** use registers 1015–1016 to define the batch size. See the **Modbus Control Registers** table (**[page 14](#page-13-1)**) for more information.

#### **Power-Up Setpoint**

It is possible to save a setpoint the controller moves to whenever it is powered on. Analog does not have a power-up setpoint option.

- **• FlowVision 2.0:** in the **memory section** of the **device settings** is a setting to remember the setpoint.
- **• ASCII serial communication:** use the **power-up setpoint** (PUSP) parameter in the configure parameter command (*unit\_id*CFG *parameter\_id new\_parameter\_value*) to update the power-up settings. See the parameter command table (**[page 11](#page-10-1)**) for more information.
- **• Modbus RTU:** use registers 1128–1129 to set and save the setpoint. See the **Modbus Control Registers** table (**[page 14](#page-13-1)**) for more information.

#### **Repeat a Batch**

After the desired batch has flowed through the controller, the flow stops. To perform another batch of the same size, reset the totalizer.

- **• FlowVision 2.0:** click the **reset totalizer** button at the top of the **device tab**.
- **• ASCII serial communication:** use the reset totalizer command(*unit\_id* T).
- **• Modbus RTU:** Write to registers 1000 and 1001 with command ID 5 and argument 0 to reset the totalizer. See the **Special Commands** table of the **Modbus RTU** section (**[page 15](#page-14-1)**).

## Manual Bypass copa Pump

A CODA pump system is produced with a manual bypass between the pump and the controller. This bypass provides the ability to reduce the flow range below what the pump is rated for and to help smooth flow rates.

When installing the CODA pump system, plumb the bypass to either return fluid to the reservoir or another location outside the process. The bypass should not direct flow back into the system beyond the controller as it would not be measured.

If the process requires a flow range lower than the pump allows for, open the bypass to divert flow either back to the fluid reservoir or another location.

When flow rates are fluctuating and not stabilizing, open the bypass to divert flow.

## <span id="page-9-2"></span><span id="page-9-1"></span><span id="page-9-0"></span>FlowVision 2.0

To connect your device to FlowVision 2.0, perform the following:

- **1.** Download and install FlowVision 2.0 from [alicat.com/flowvision](http://alicat.com/flowvision).
- **2.** With the device turned on and connected to the computer, start FlowVision 2.0.
- **3.** Click **Devices** in the top left corner.
- **4.** Click the **green plus sign** to add your CODA device.
- **5.** Select **Wired** for the connection type.
- **6.** Specify the connection settings. By default, the **Device ID** is 1, and the **Baud Rate** is 19200. The **Port** is dependent on which COM port the device is connected to.
- **7.** Specify a **Name** if desired. If the name field is left blank, FlowVision 2.0 generates a name.
- **8.** Click **Add** to complete the process.

## ASCII Serial Communication

CODA instruments can use RS-232/485 serial communication for transmitting ASCII commands and data. This can be done using the Alicat serial terminal from [alicat.com/support/software-drivers/](http://alicat.com/support/software-drivers/). A terminal can also be found in FlowVision 2.0.

For a more detailed explanation of Alicat ASCII commands, please see the serial primer at [alicat.com/manuals.](http://alicat.com/manuals)

#### **Establishing Communication**

You can access the CODA ASCII serial interface through the USB port, 15-pin, or 8-pin connectors on top of the device. Consult the pinouts on **[page 5](#page-4-1)** for information on how to wire a connector for CODA.

- **•** When using a USB cable to connect your device to a Windows 10 computer, it should recognize your USB as a virtual COM port automatically. If not, please ensure the computer has the latest updates and drivers. If needed, links to USB drivers that can create virtual COM ports are found at [alicat.com/support/software-drivers/.](http://alicat.com/support/software-drivers/)
- **•** After physically connecting your device to a Windows PC, you can check which COM port number it uses by opening the Windows Device Manager and expanding "Ports (COM & LPT)".
- **•** The USB-C serial interface auto-detects and accepts any rate from 9.6 kbps to 12 mbps. The 15-Pin and 8-Pin connectors come configured with a baud rate of 19.2 kbps.
- **•** The default CODA ASCII unit ID is "A."

FlowVision 2.0 contains several features for use with your CODA device. For more detailed instructions, please see the FlowVision 2.0 manual at [alicat.com/flowvision](http://alicat.com/flowvision).

#### **Multidrop Information**

CODA devices that are equipped with an RS-485/RS-232 interface can operate on networks with other devices. The CODA RS-485 transceiver is a  $1/2$  unit-load transceiver. When deploying CODA devices in an RS-485 network with multiple types of devices, confirm that the total load of all devices does not exceed 32 units on an unrepeated network segment. Consult the EIA-485 standard for more information.

#### **Command Reference**

Serial Commands are not case-sensitive.

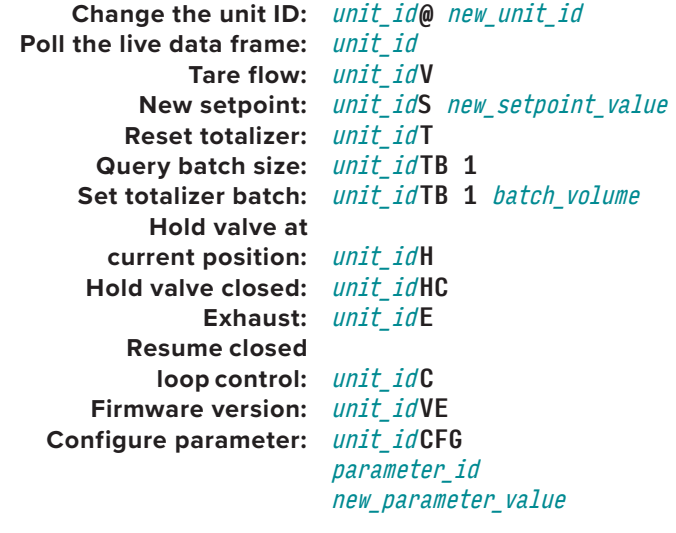

#### <span id="page-10-1"></span><span id="page-10-0"></span>**Parameters**

When using the configure parameter command (*unit\_id* CFG *parameter\_idnew\_parameter\_value*), use the ID from the following table in place of *parameter\_id* and the desired value in place of *new\_parameter\_value*. For example, to change the setpoint source to digital on a device with an ID of A, use ACFG SPS 0 as the command. The following tables outline the different possible parameters that can be used with the configure parameter command.

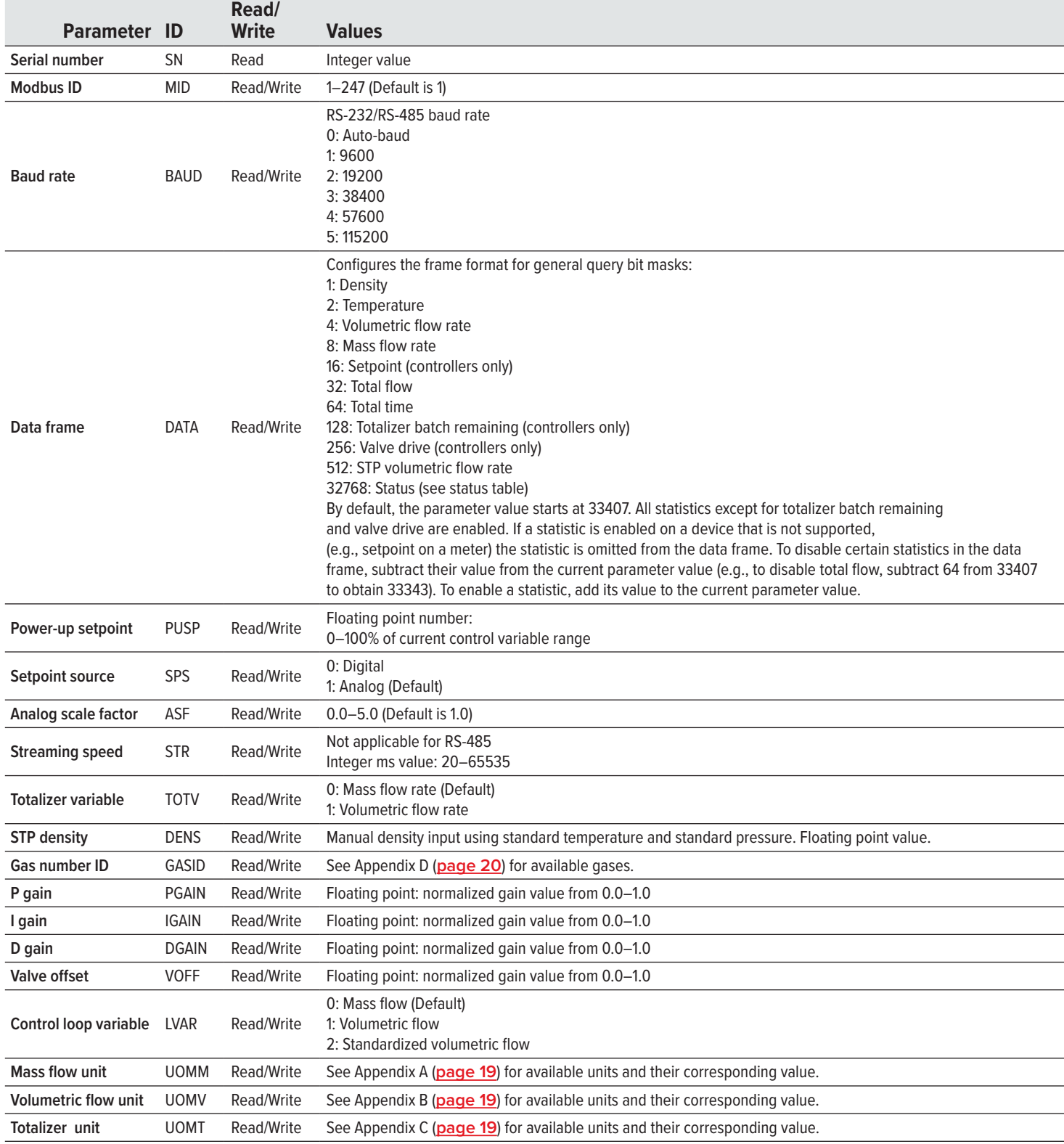

#### <span id="page-11-0"></span>**Status Codes**

Commands that return a data frame can return one or more status codes. The *unit\_id* ??D command also provides the possible status codes of the firmware currently installed.

<span id="page-11-1"></span>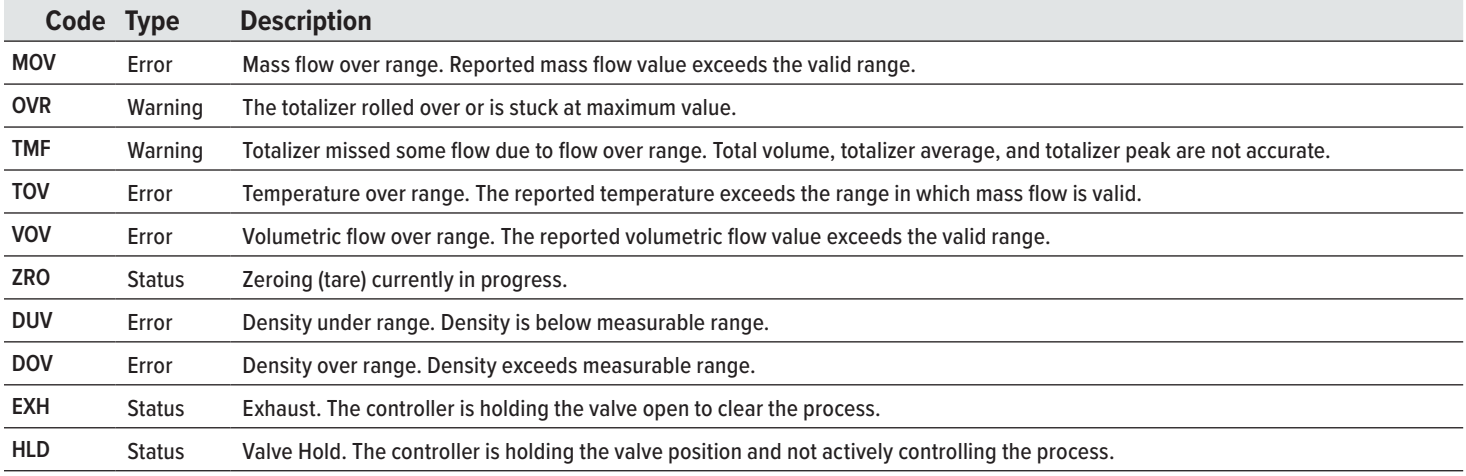

## <span id="page-11-2"></span>Modbus RTU Communication

All CODA devices come with a digital serial interface in addition to the analog interface. Modbus RTU is available on all RS-232/RS-485 CODA devices. You can read and log sensor data, switch between analog and digital control modes, adjust device settings, and control the device.

#### **Establishing Communication**

Depending on its configuration, you can access the CODA serial interface through the 15-pin or 8-pin connectors on top of the device. Consult the pinouts on **[page 5](#page-4-1)** for information on how to wire a connector for CODA. The USB-C port is reserved as a debug port and always has the default configuration to be used if communication to the device is lost. If connecting multiple devices to the same port, do not use the USB-C port, use the 15-Pin or 8-Pin connectors instead.

- **•** When using a USB cable to connect your device to a Windows 10 computer, it should recognize your USB as a virtual COM port automatically. If not, please ensure it has the latest updates.
- **•** After physically connecting your device to a Windows PC, you can check which COM port number it uses by opening the Windows Device Manager and expanding "Ports (COM & LPT)".
- **• The default CODA Modbus configuration has the following settings:**
	- Data Bits: 8
	- Stop Bits: 1
		- Modbus ID: 1
	- Parity: None
- **•** The 15-Pin and 8-Pin connectors come configured with a baud rate of 19.2 kbps. The USB-C serial interface auto-detects and accepts any arbitrary rate from 9.6 kbps to 12 mbps.

#### **Multidrop Information**

CODA devices equipped with an RS-232/RS-485 interface can operate on networks with other devices. The CODA RS-485 transceiver is a  $\frac{1}{2}$  unit-load transceiver. When deploying CODA devices in an RS-485 network with multiple types of devices, confirm that the total load of all devices does not exceed 32 units on an unrepeated network segment. Consult the EIA-485 standard for more information.

#### **Modbus RTU Serial Protocol**

Alicat uses the Modbus standard of offsetting registers by 1 from addresses, meaning register 1 is equivalent to address 0. However, some systems expect data to be mapped as 0-indexed addresses. Different Modbus control systems may refer to registers, offsets, or addresses in their documentation without clarifying their meaning. If your control system uses a 0-indexed numbering scheme, decrement all registers in this manual by 1.

If you are unsure of which addressing scheme your control system uses, perform a test read of register 1200. If the CODA instrument responds with Error code 2: "Illegal Data Address", then your system is using the standard 1-indexed numbering system and the values in this manual can be used as-is. If the device returns a value of 0 instead of an error, decrement all registers by 1 to arrive at the correct offset.

#### **Reading Process Data**

Alicat CODA-series mass flow devices make no distinction between "Input" and "Holding" registers. Modbus function codes FC03 and FC04 can be used interchangeably to read data from the device.

Sensor and process values are stored as big-endian, 32-bit IEEE-754 floating point numbers spanning two registers. Your control system will need to chain these into a single value to interpret them correctly.

## **Writing Control and Configuration Information**

All command and control requests to a CODA device are issued with Modbus function code FC16: "write multiple registers".

• Flow Control: None

## <span id="page-12-0"></span>**Modbus Reading and Status Registers**

**Note:** *All parameters in this table are read-only access.*

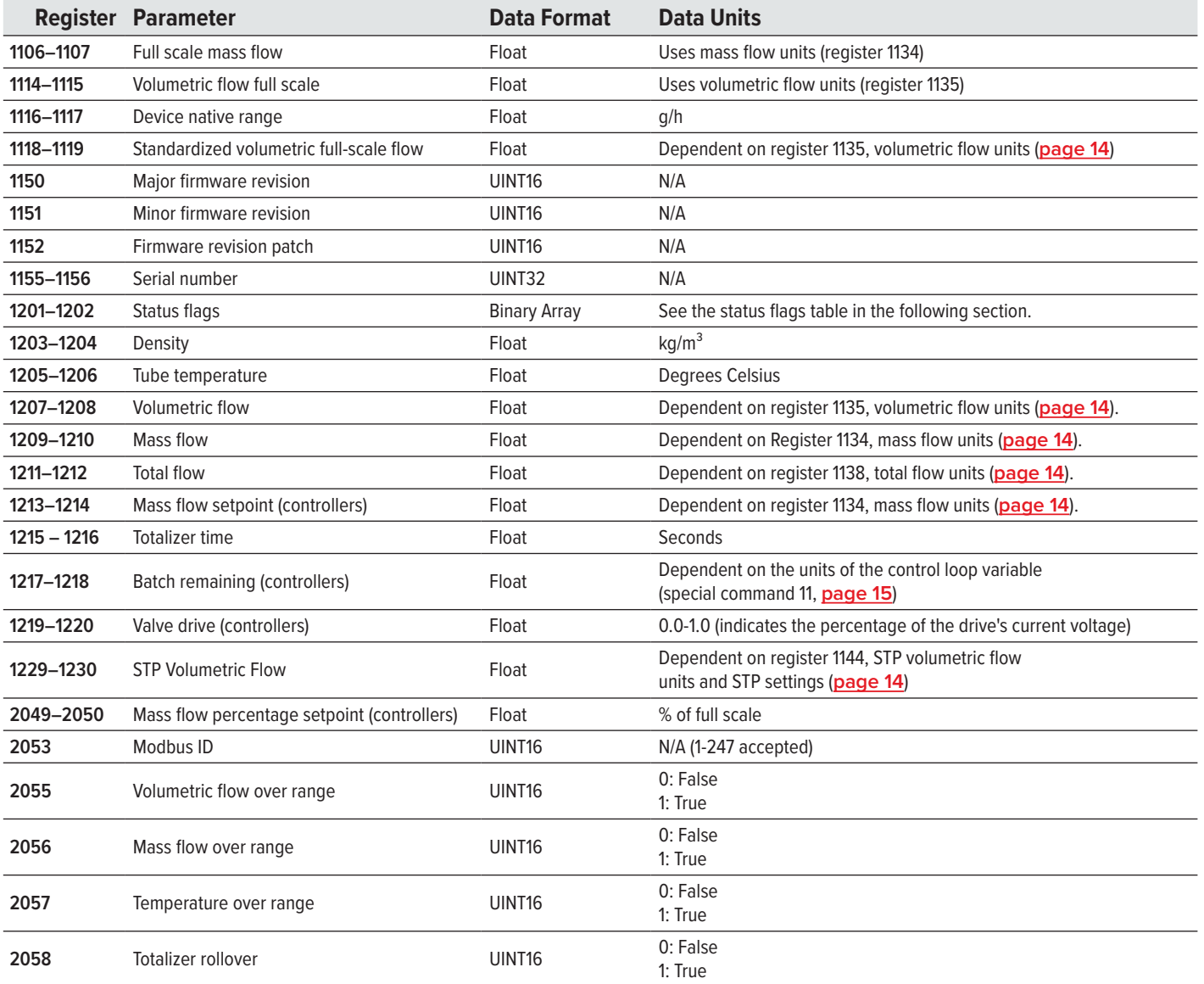

### **Status Flags**

When reading registers 1201 and 1202, the response provides a status, if one is present, and then a bit of what status is present. Refer to the following table to determine the cause of any status.

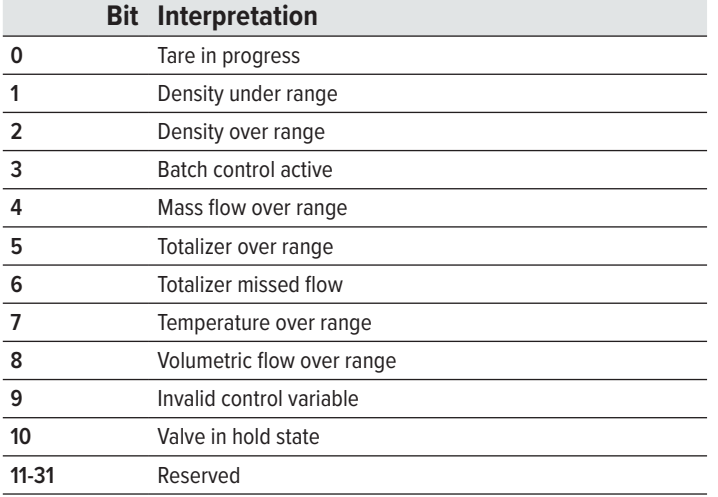

## <span id="page-13-1"></span><span id="page-13-0"></span>**Modbus Control Registers**

**Note:** *All parameters in this table are both read and write accessible.*

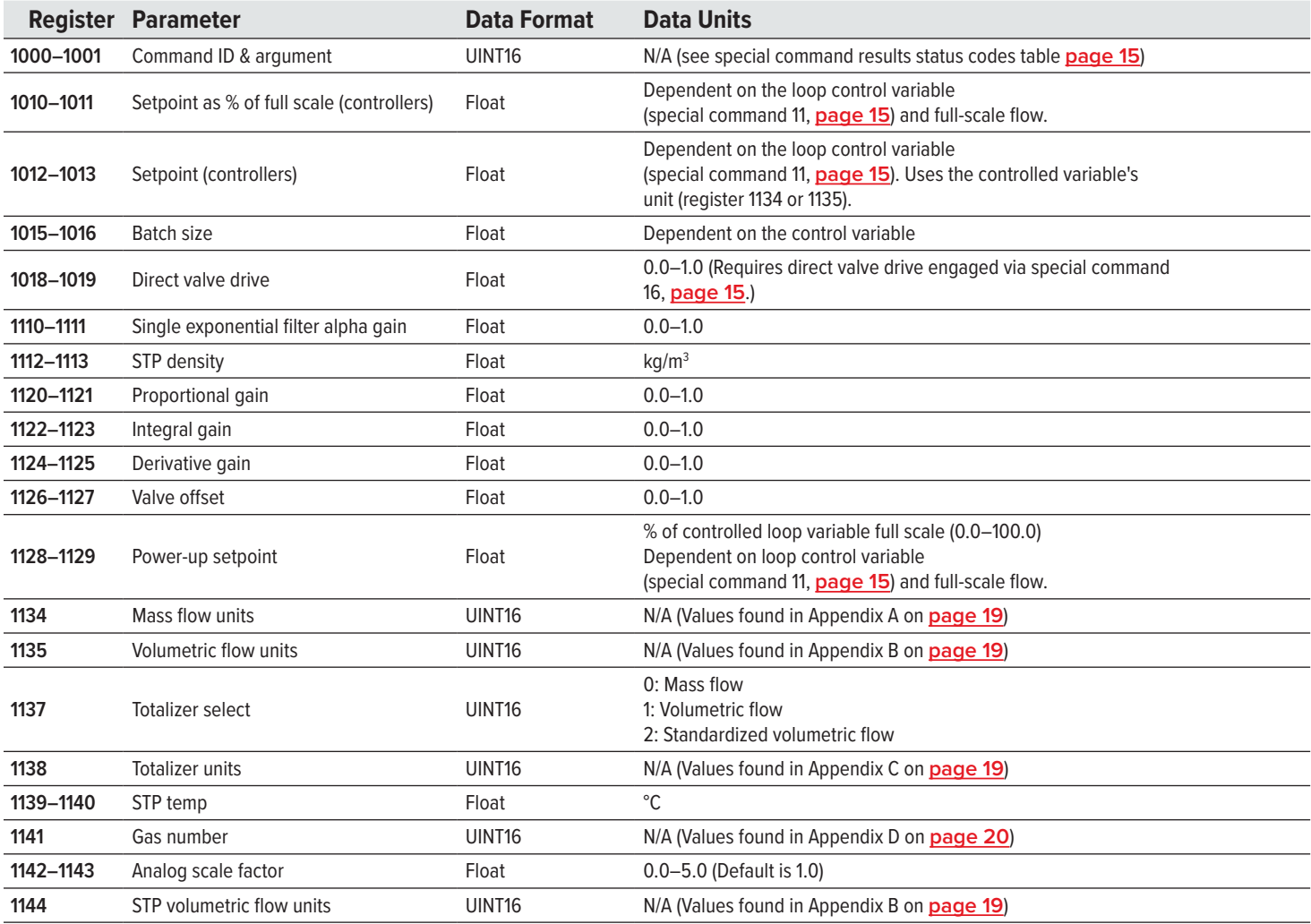

## <span id="page-14-1"></span><span id="page-14-0"></span>**Special Commands**

You can access special control functions on CODA devices with an FC16 write to registers 1000 and 1001. Special commands consist of a Command ID and a Command Argument written in a single pass to these registers. Each command/argument pair transmits as a set of two 16-bit unsigned integers. Commands start by a write to register 1000. If you send a command to register 1000 without sending an argument to 1001 the CODA instrument interprets the command with a default argument of 0.

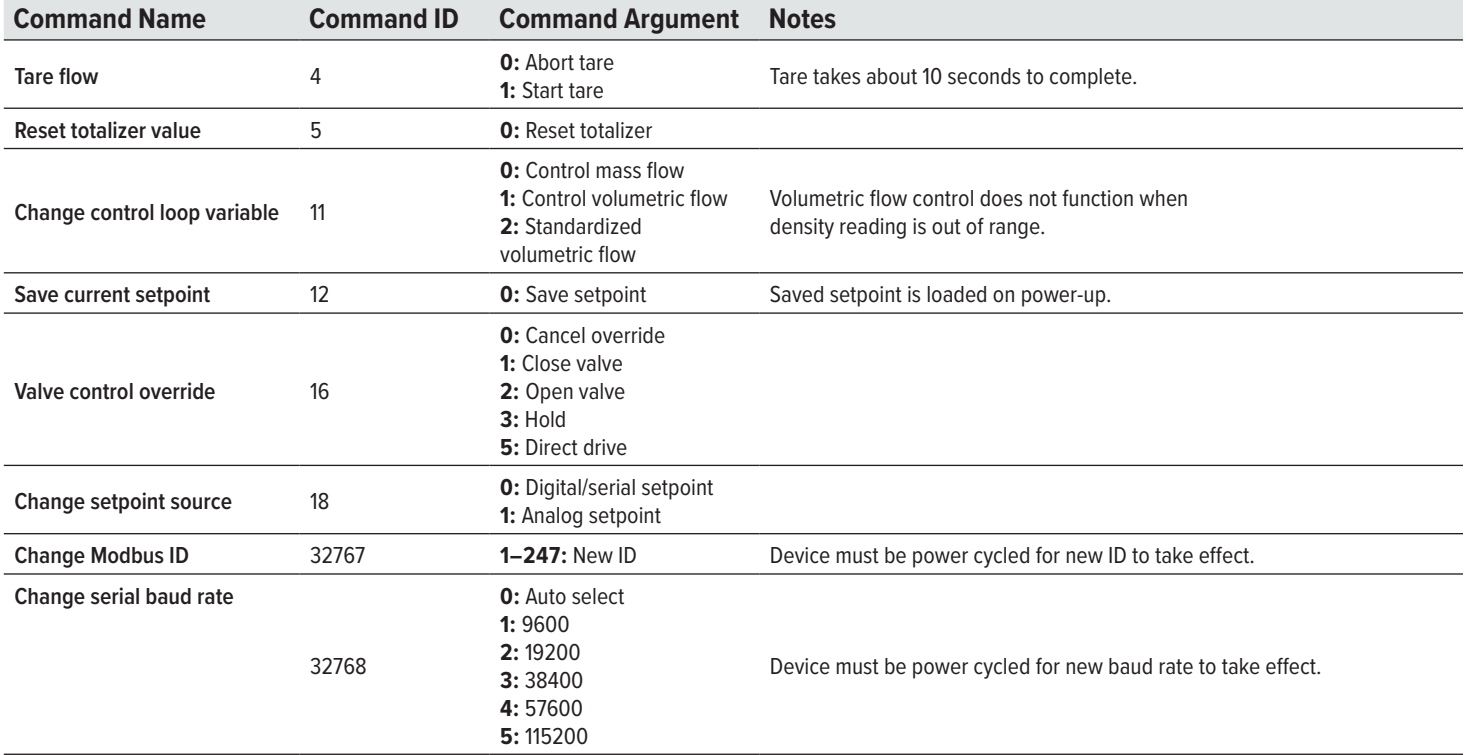

#### <span id="page-14-2"></span>**Special Command Result Status Codes**

After sending a special command to registers 1000–1001, you can perform a read of the same registers to determine the success or failure of the last command. Register 1000 stores the last command ID sent to the device and register 1001 returns a status code indicating the command result. Refer to the following table to determine the code's meaning.

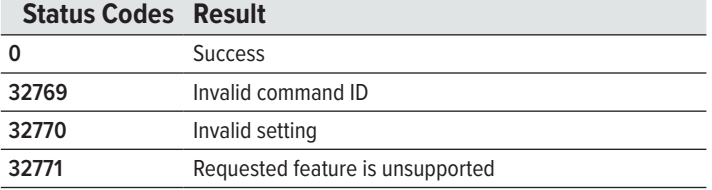

# <span id="page-15-1"></span><span id="page-15-0"></span>Analog Communication

CODA mass flow devices with a DB-15 connector include an analog output for both mass flow and density.

CODA controllers with an 8-pin M12 connector have a single analog output for mass flow. CODA meters with an 8-pin M12 connector have two outputs, one for mass flow and one for density (**[page 5](#page-4-1)**).

The outputs are linear across the entire range, provided the load impedance is within the nominal values specified in the table below.

### **Analog I/O Electrical Characteristics**

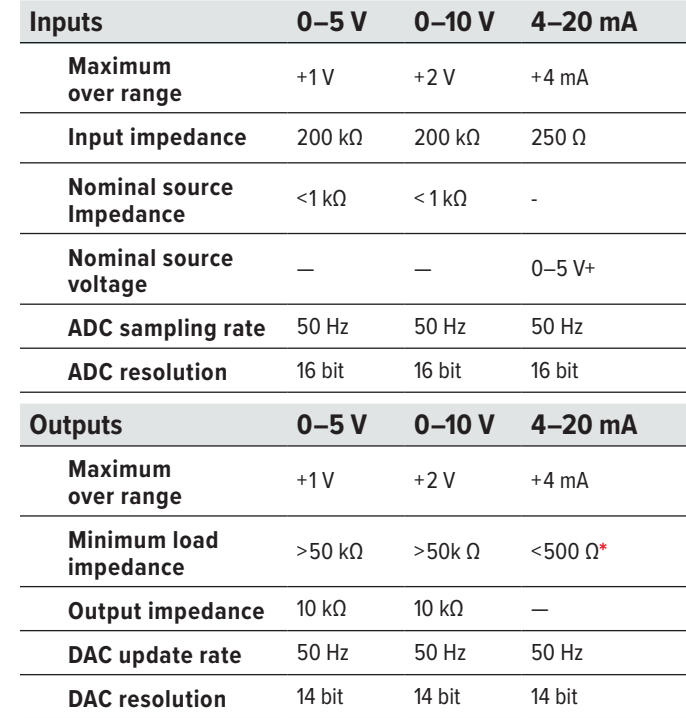

**\*** *Including sense resistor and wiring*

#### **Analog I/O Data Ranges**

Analog inputs and outputs for your device are calibrated at the factory. By default, the full-scale flow range maps 1:1 to the full scale voltage or current range of your device with a small over range allowed.

The full-scale range for density on CODA devices is 0–2000  $kg/m<sup>3</sup>$ . The CODA device is not sensitive enough to detect most gas densities, so it always outputs a density reading of 99 kg/ $m<sup>3</sup>$  or higher.

Custom analog ranges may also be set by request at the factory. Factory custom analog ranges are listed on the calibration sheet.

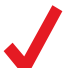

Note: The density readings and accuracy are<br>independent of mass flow readings and accur<br> $\frac{1}{2}$ *independent of mass flow readings and accuracy.*

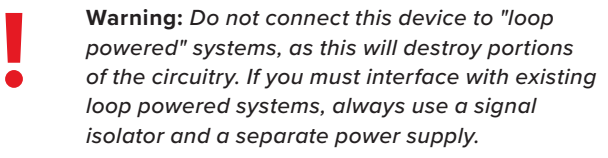

#### **Analog Mass Flow Scale Factor**

Analog mass flow outputs can be scaled up or down as needed. This means that the full-scale flow rates can correspond to a value above or below the maximum analog output of the device. The analog scaling factor affects the analog flow output in the following way:

$$
AFO = \frac{\text{MF}}{\text{FSF} \times \text{ASF}} MAO
$$

Where AFO is the analog flow output, MF is the mass flow, FSF is the full-scale flow, ASF is the analog scale factor, and MAO is the maximum analog output.

There are two ways to modify the analog scale factor.

- **• ASCII serial communication:** use the **analog scale factor** (ASF) parameter in the configure parameter command (*unit\_id*CFG *parameter\_id new\_parameter\_value*).
- **• Modbus RTU:** write the desired factor to registers 1142–1143.

The analog scale factor can be any value from 0.0 to 5.0 (default is 1.0).

# <span id="page-16-0"></span>**Cleaning**

This device requires minimal maintenance. If necessary, the outside of the device may be cleaned with a soft dry cloth. Avoid excess moisture or solvents.

CODA mass flow devices used with gas require no periodic cleaning, provided they have been flowing clean, dry gas.

CODA mass flow devices used with liquids require some precautions to avoid contamination and/or corrosion damage. Liquid should be filtered for particulates or biological materials that may grow in the device. When removing these units from the line for any extended period, remove all liquid from the device, as deposits of calcium or other soluble minerals can affect the accuracy of the device.

## Recalibration

CODA devices are calibrated to NIST-traceable standards at the time of manufacture. Due to the Coriolis technology, there is not a factory-recommended periodic recalibration cycle. Recalibration can be requested at the user's discretion/requirement by submitting a form with the device serial number at [alicat.com/service](https://www.alicat.com/support/service-request/).

## Replacement Accessories

Accessories are available through support (**[page 2](#page-1-0)**), or on our website at [alicat.com/accessories](https://www.alicat.com/accessories/).

## Repair and Recycling

For repair or recycling of this product contact Alicat support (**[page 2](#page-1-0)**).

## Technical Specifications and Dimensional Drawings

Please visit [alicat.com/specs](https://alicat.com/specs/) to find complete operating specifications and dimensional drawings.

#### <span id="page-17-0"></span>*Issue: I can't communicate to the device when it's connected to my PC*

Action: 1. Ensure the baud rate of the software being used matches the baud rate of the device.

2. Check the unit ID and confirm it's the expected ID. This can be done by connecting to the USB-C port as it is always Modbus ID 1.

- 3. Ensure you are connecting to the same COM port as the device.
- 4. Confirm the external serial communications device (computer, PLC, etc.) flow control settings are set to on.
- 5. Check the pinout of the device and confirm the correct pin is connected (**[page 5](#page-4-1)**).

#### *Issue: I updated the Modbus ID and now I can't communicate with the device.*

Action: The ID may have been improperly updated and has a different ID than intended. Connect to the device using the USB-C connection and try to communicate with the device using ID 1. The USB-C connection always communicates on Modbus ID 1 and does not update when the ID updates.

#### *Issue: My controller won't reach its setpoint or the readings aren't as high as I expect.*

Action: This can be caused by not enough supply pressure in the system. Increase the inlet pressure to see if measurements improve.

If increasing the pressure doesn't help, check the system for a clog. Teflon tape can get trapped in the system and block flow if not applied properly. Clear out any debris that may be found and attempt the process again. If needed, a CODA device can have flow pass through it in reverse (right to left) to help diagnose a possible blockage.

#### *Issue: My controller doesn't maintain its setpoint and may fluctuate up or down.*

Action: Controllers use a PID control loop algorithm (with the D term set to 0) to reach the given setpoints. If you are familiar with PID algorithms, the parameters can be adjusted using Modbus registers 1120–1125 or in FlowVision 2.0. If you are not familiar with the algorithm, please contact Alicat support for assistance before performing any modifications (**[page 2](#page-1-0)**).

#### *Issue: The pump shuts off when I attempt to set a certain setpoint.*

Action: The calibration of the CODA pump controller is set to a specific flow range. Attempting to create a setpoint larger than this flow range is not possible and causes the pump to shut off. Confirm that the intended setpoint is within the range of the device. If it is and the problem persists, please contact support (**[page 2](#page-1-0)**).

# <span id="page-18-1"></span><span id="page-18-0"></span>Appendix A: Mass Flow Unit Values

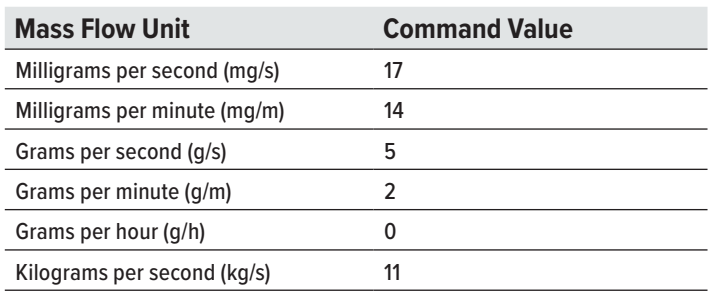

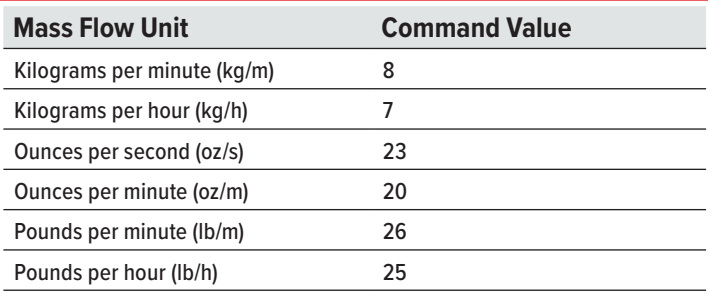

# <span id="page-18-2"></span>Appendix B: Volumetric Flow Unit Values

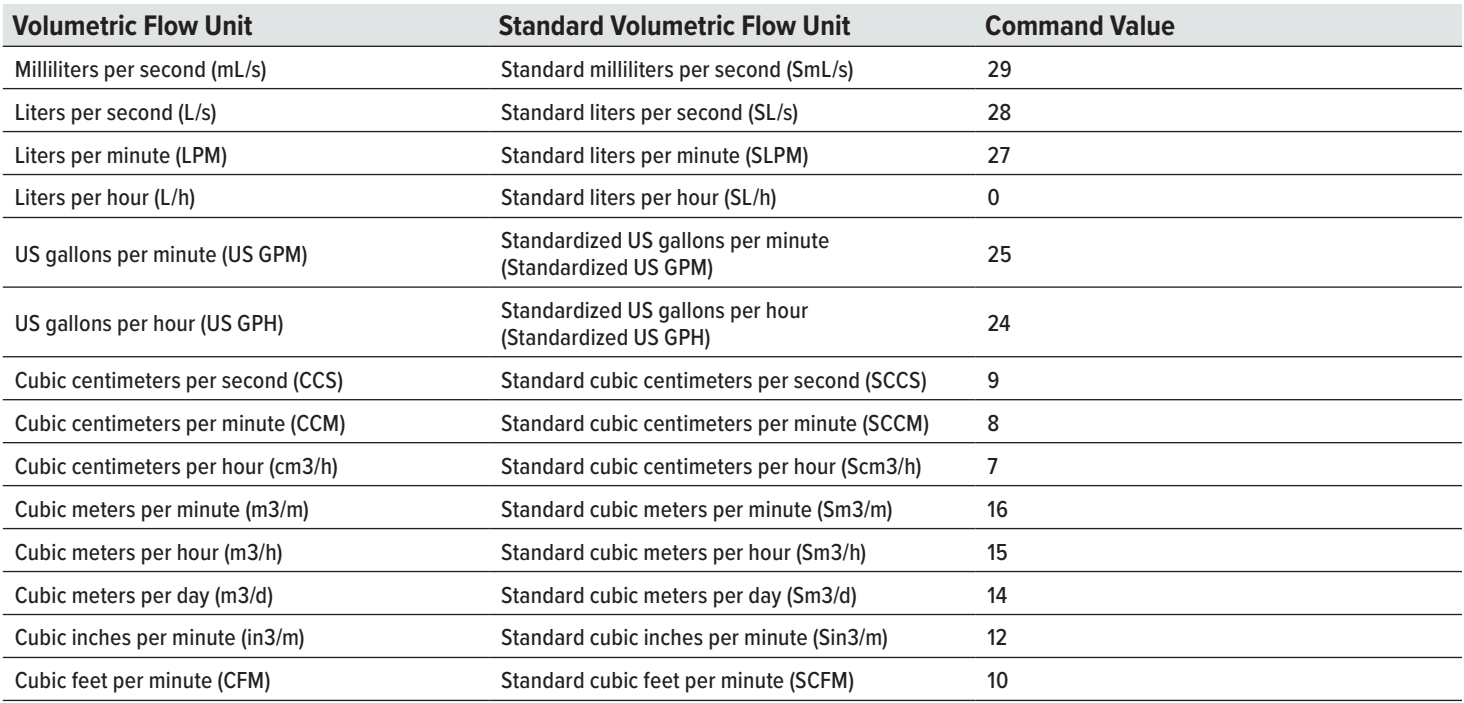

# <span id="page-18-3"></span>Appendix C: Totalizer Unit Values

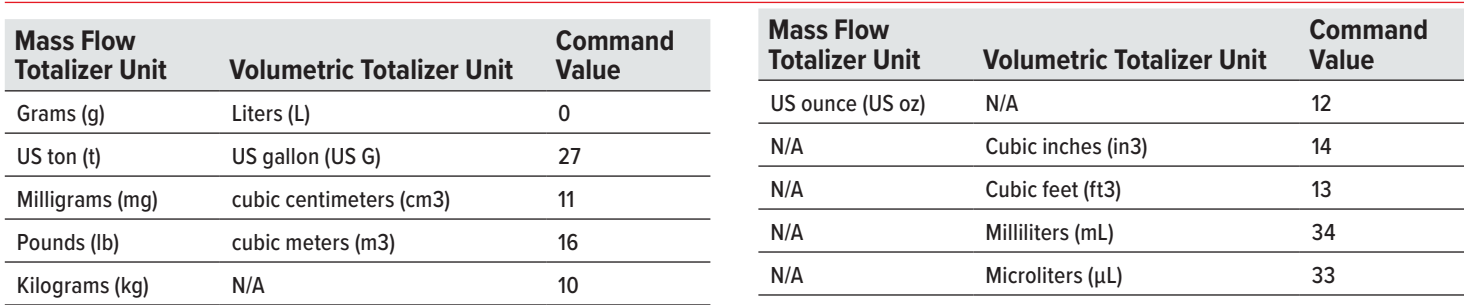

# <span id="page-19-1"></span><span id="page-19-0"></span>Appendix D: Gas Index

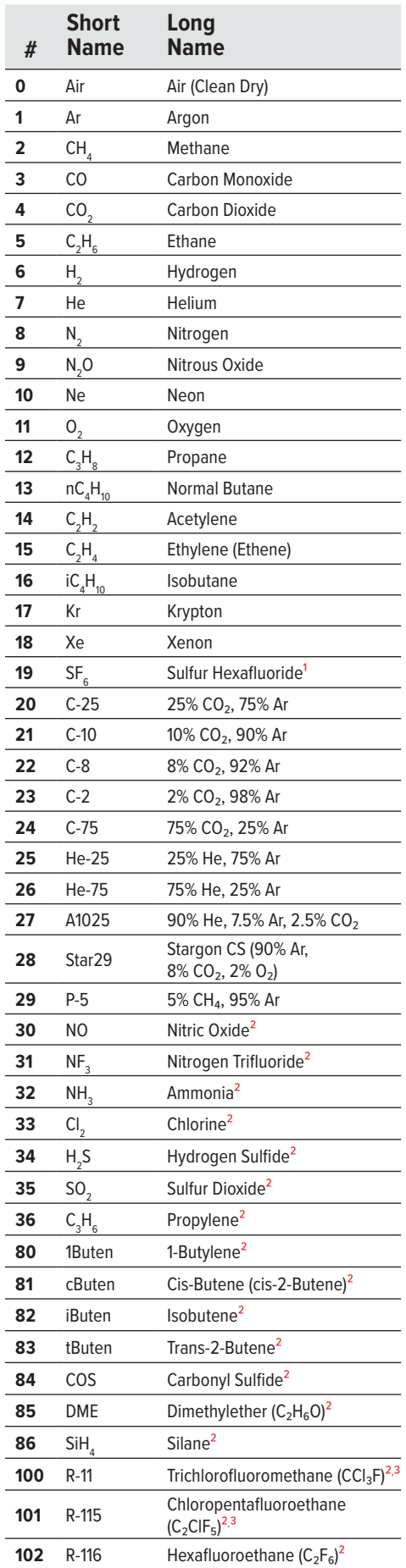

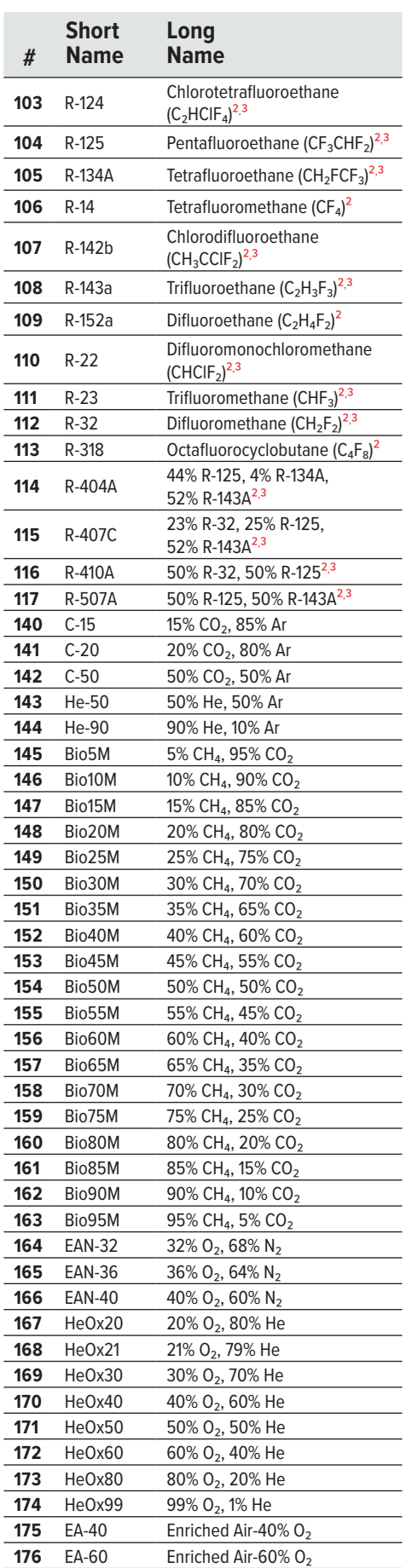

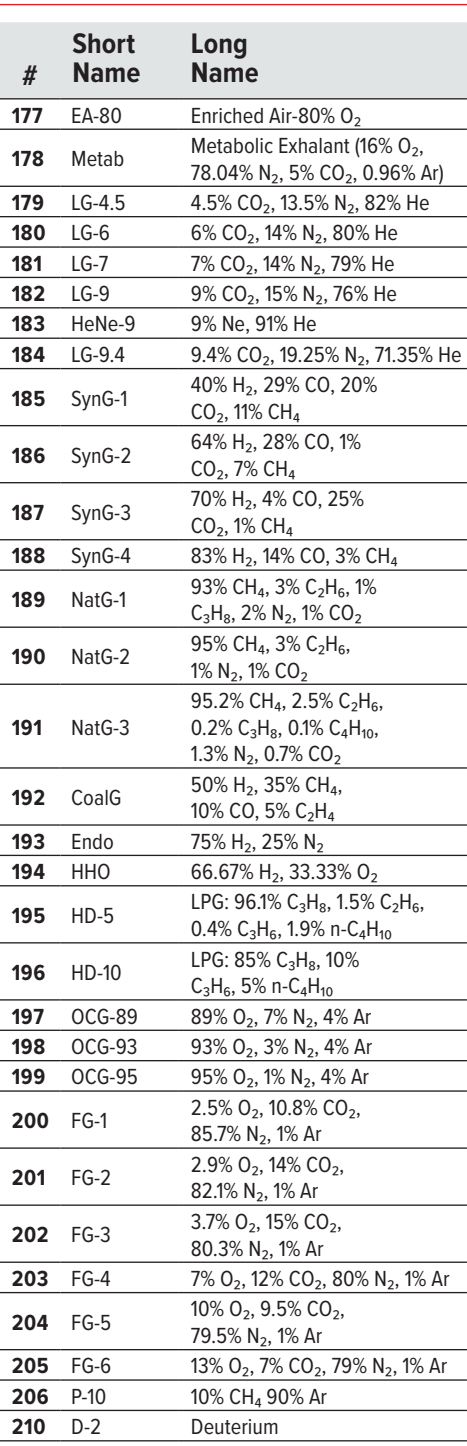

 *Sulfur hexafluoride is a highly potent greenhouse gas monitored under the Kyoto Protocol.*

*Confirm device material compatibility before use.*

 *Under the Montreal Protocol and Kigali Amendment, the production and consumption of these ozone-depleting substances (ODS) is being or has been phased out. It is recommended you ensure compliance with this universally ratified treaty before attempting to use these gases, in addition to R113, R-123, and R-141b.*